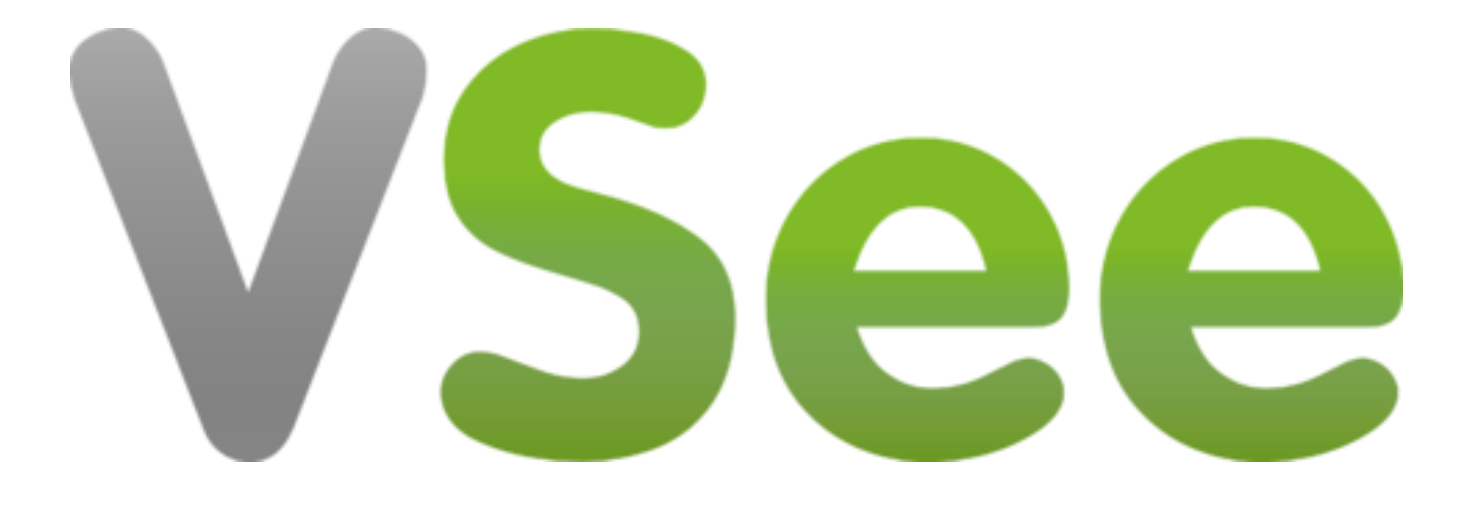

### • Script for when contacting patients:

[Physician name] is now seeing patients virtually through VSee, a HIPPA compliant telemedicine platform to help mitigate your risk of exposure to illnesses. This option is only available for routine office visits and cannot be used if you need emergency medical care. If you're interested in utilizing VSee for your upcoming routine office visit, we will send you instructions on how to download the application to your smartphone, tablet or computer and information on next steps for your virtual visit.

# Step by Step for Iphone and Ipad devices

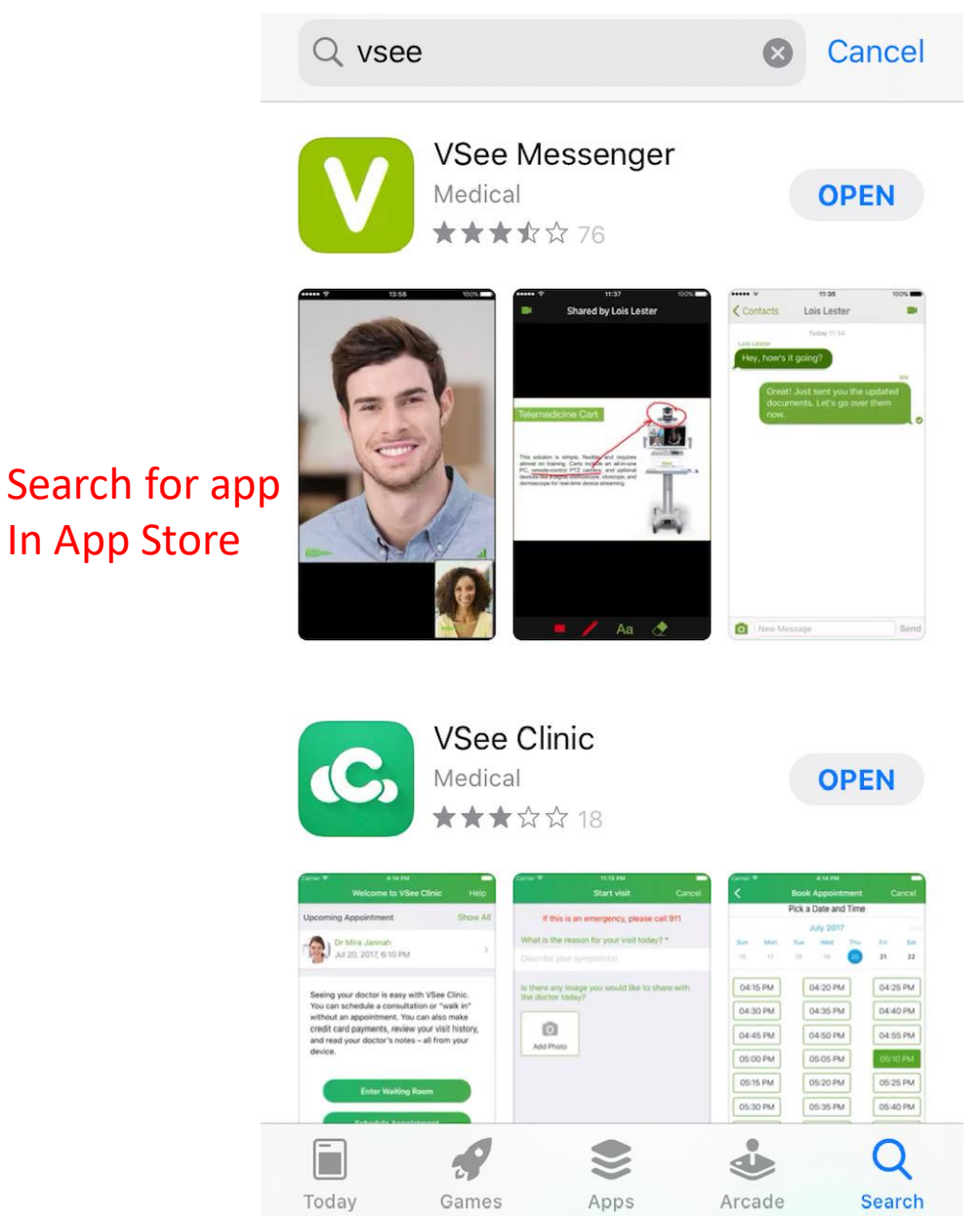

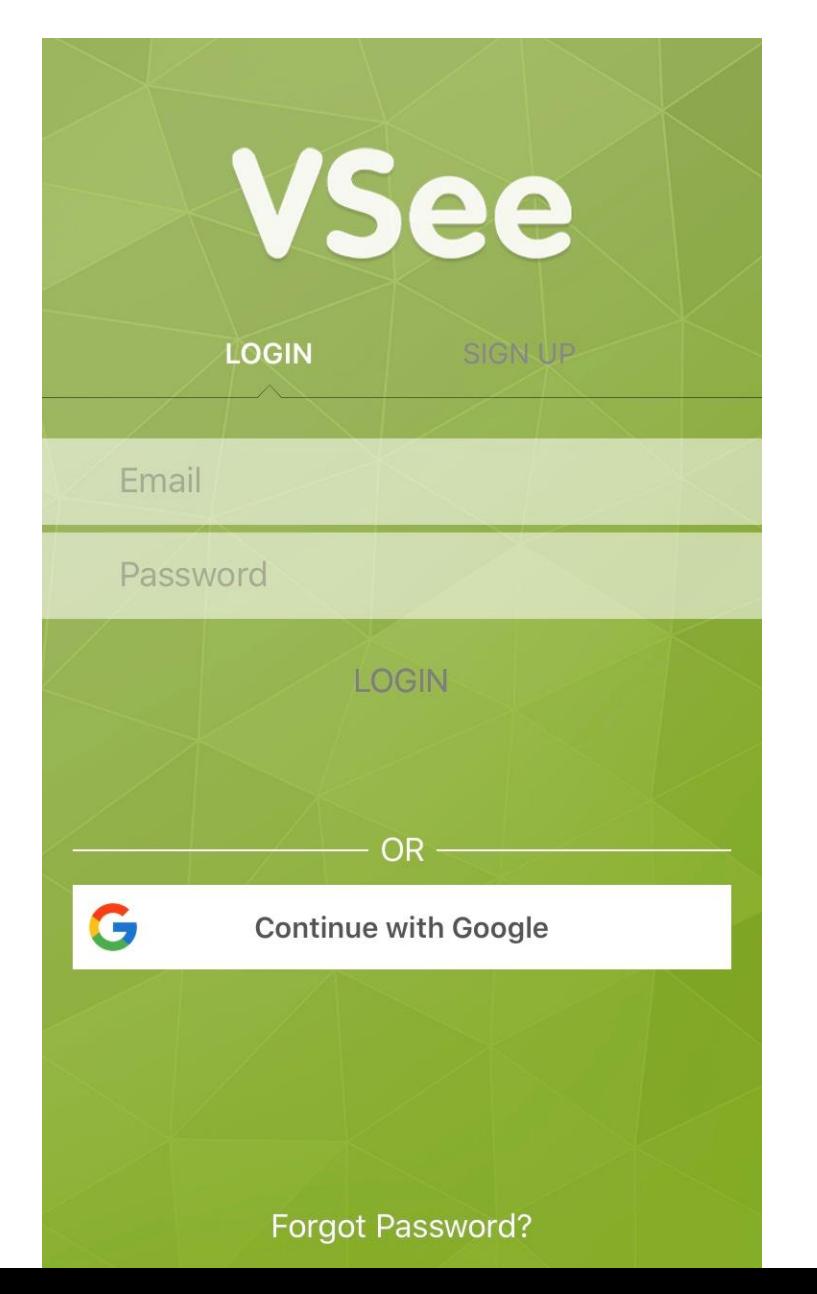

Once downloaded, this is the screen that will appear when the application is opened.

The user can choose to sign up or login with a google account

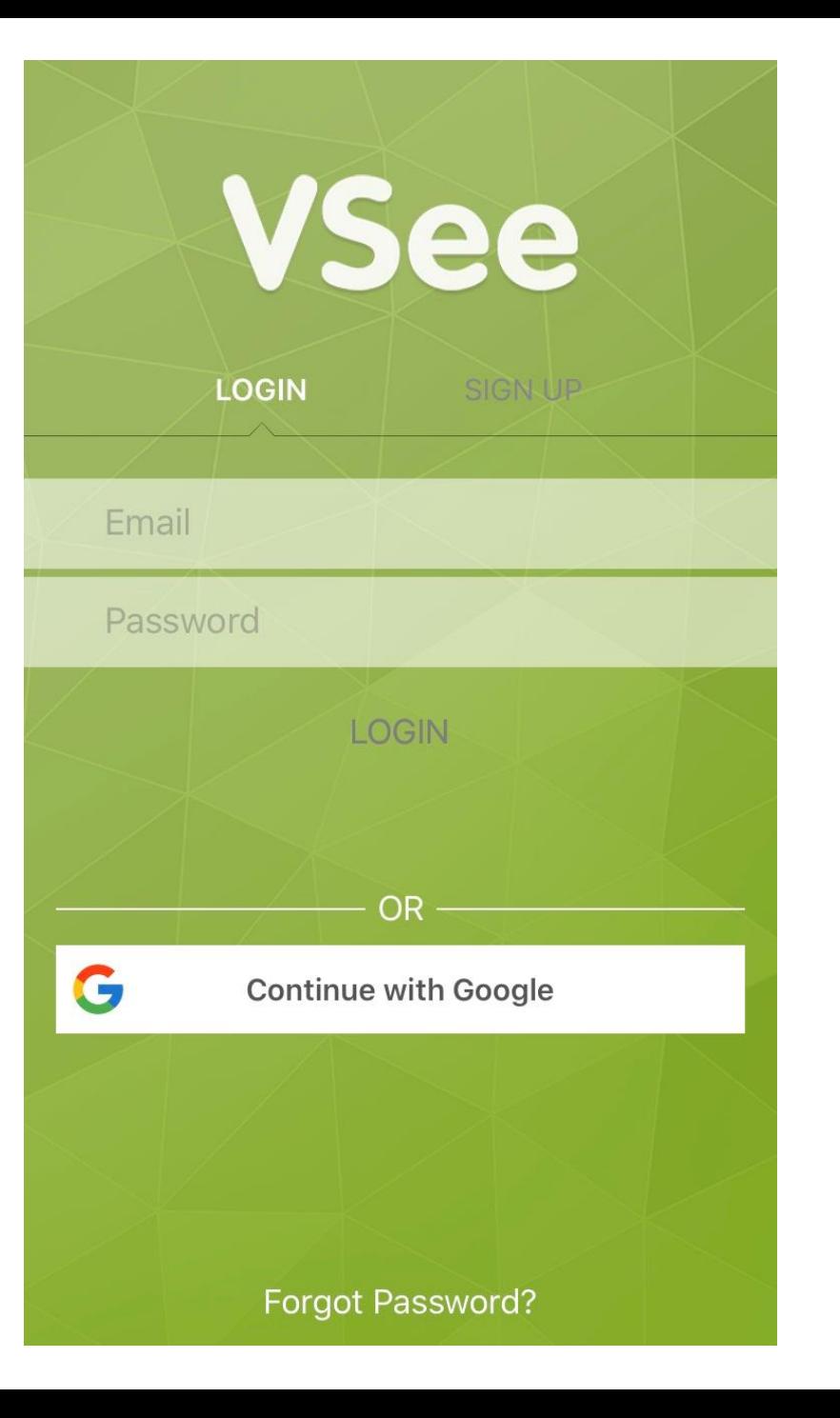

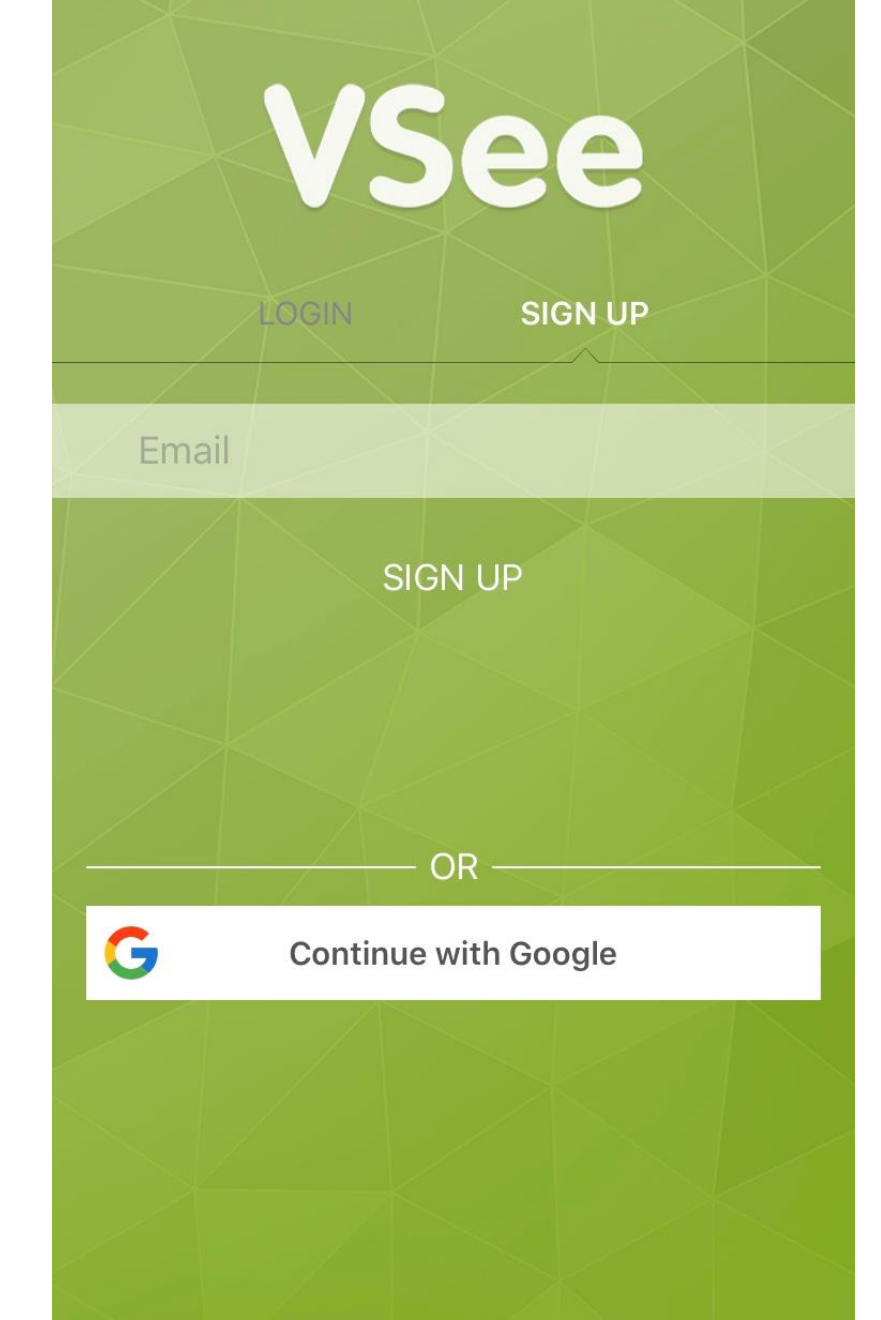

To sign up, click SIGN UP at the top of the scree and enter your email. Click SIGN UP in the middle of the screen.

You will be emailed a verification code. Enter that here. Then click ACTIVATE.

If you didn't get a code, go back to previous screen and try sending code again.

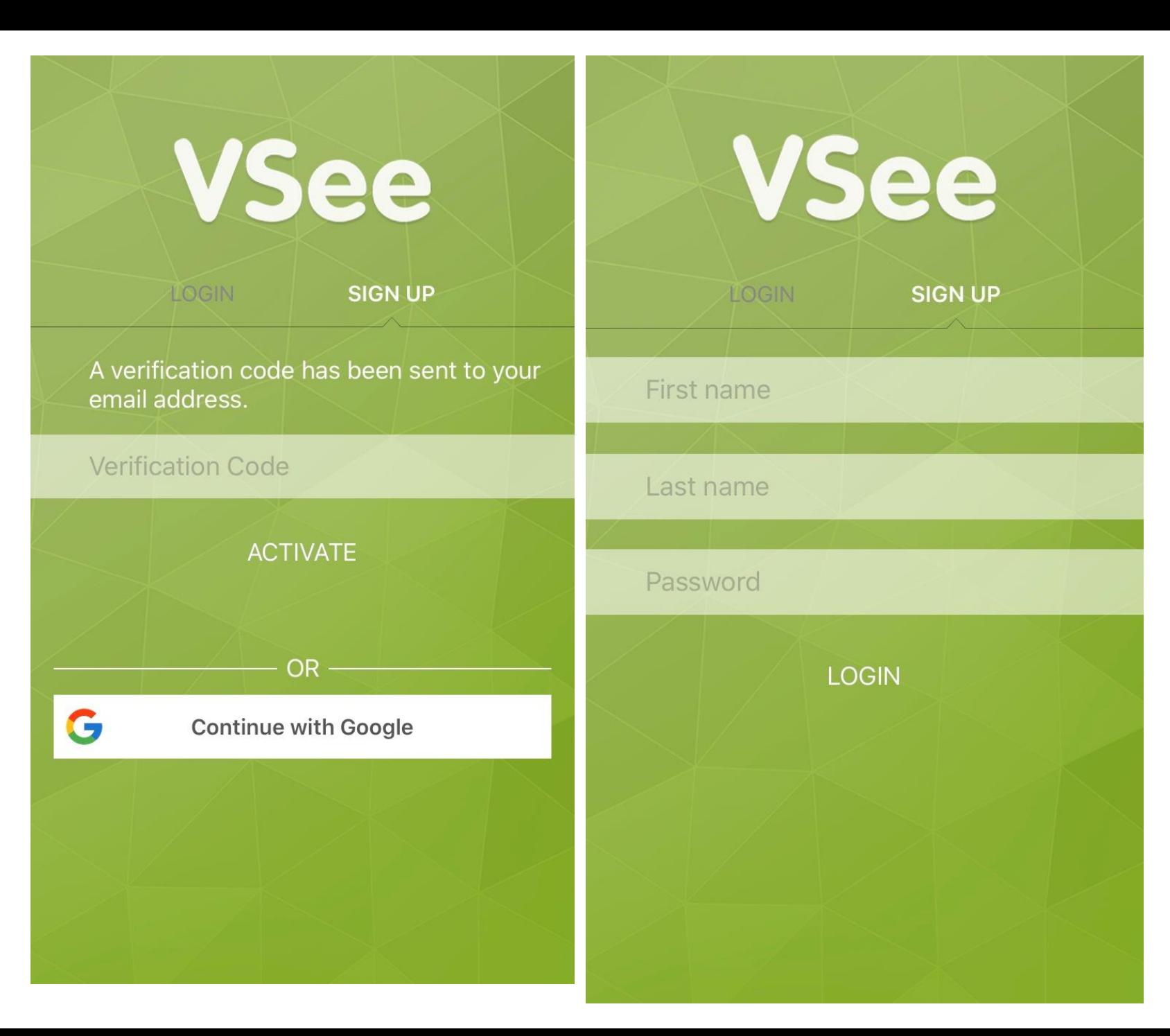

Add your name how you want it to appear for patients and other to see and then create a password.

#### **Privacy & Terms** Cancel

To start using VSee, you will agree to our Terms of Service and Privacy Policy by clicking the button below.

Here are the important things to know about our **Privacy Policy:** 

### Data we store when you use VSee products:

Read through the Privacy & Terms. Once you finish scrolling, the I AGREE button will be green and ready to press.

• When you set up a VSee Account, we store the account information you supply including name, email address and other data you provide.

• When you use your VSee Account, we store your instant messages, usage history, and crash analysis data.

• For VSee Clinic users only: We store only the scheduling information, medical history, photos and notes that you enter into the VSee Clinic application.

• For VSee Clinic providers only: We store scheduling information and the information you and your users enter into the VSee Clinic application.

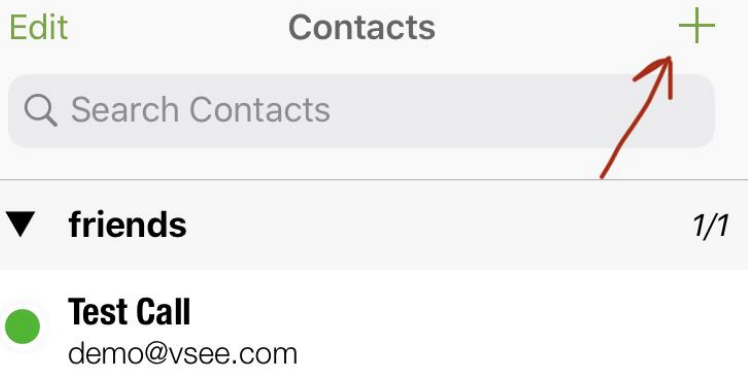

To add a patient, you will need to make sure you are on the contacts page (see bottom of screen). Once here, click the plus sign in the top right corner.

#### Why VSee stores this data:

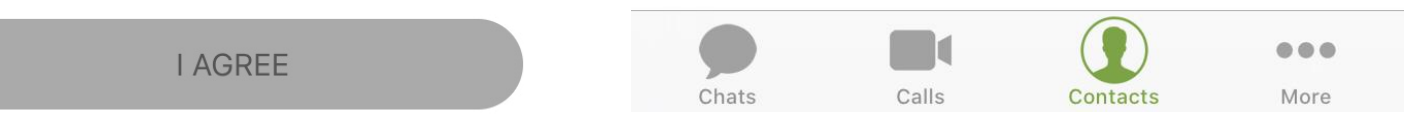

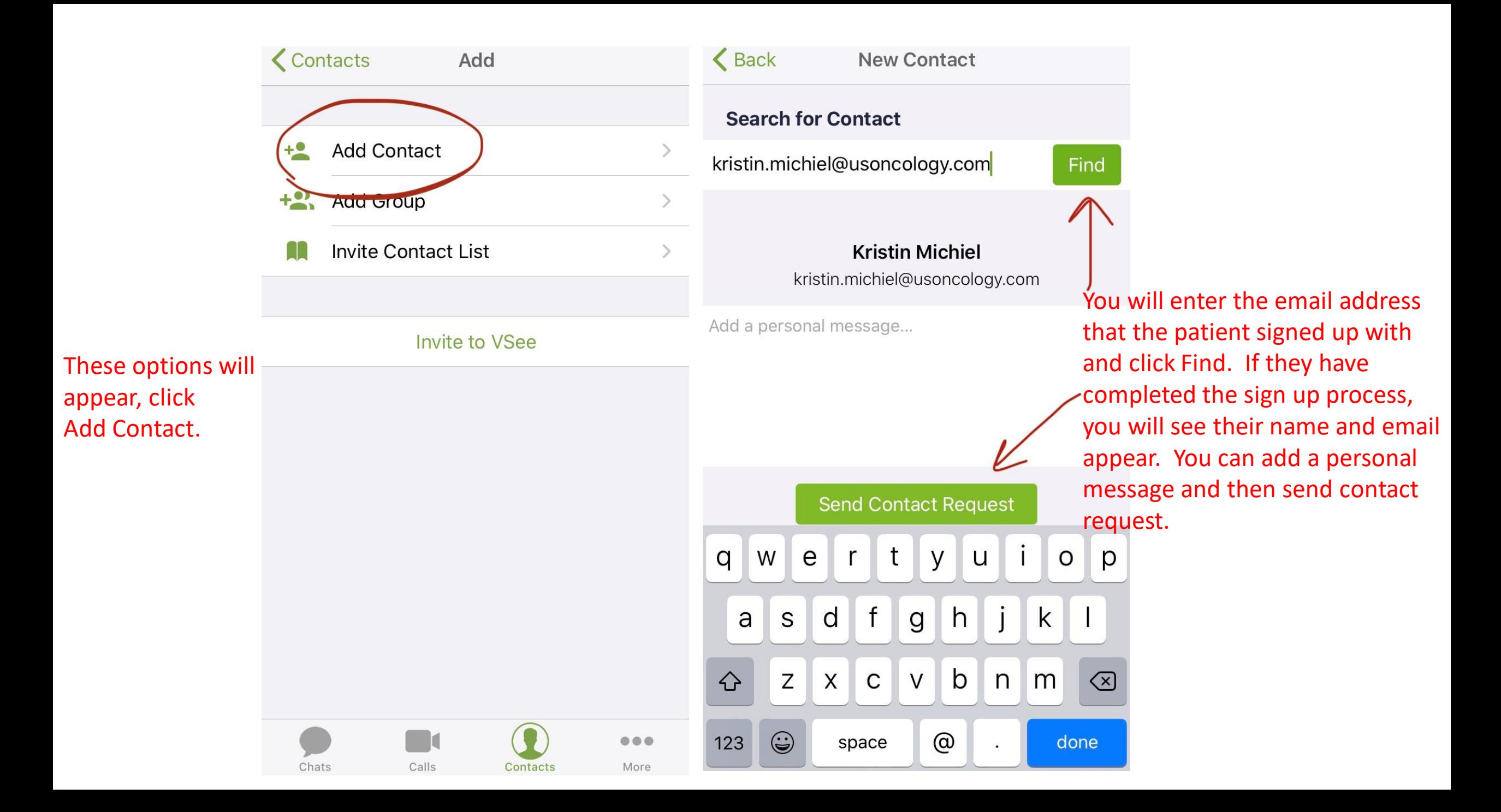

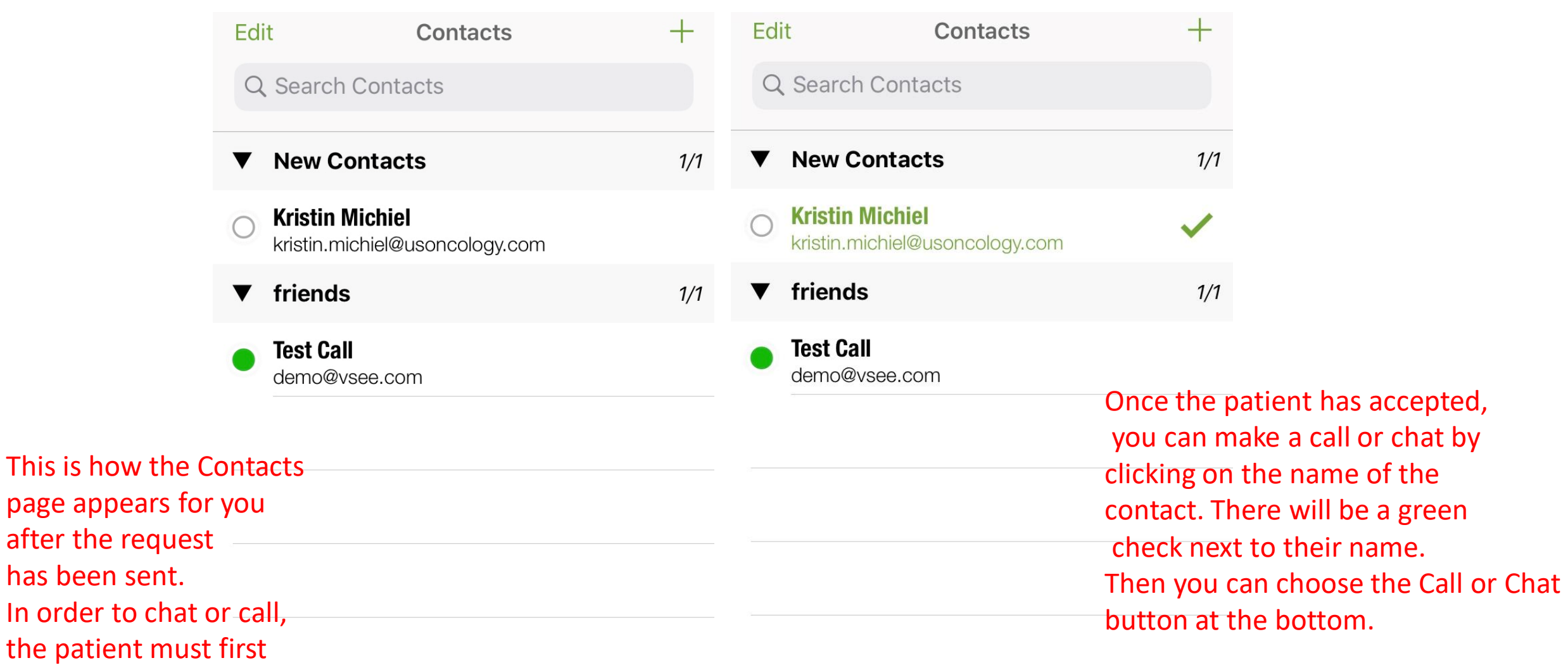

accept the contact request.

 $\blacksquare$ 

Calls

Contacts

Chats

X Cancel Call Chat  $\bullet$  $\bullet$  $\Box$  $\bullet\bullet\bullet$  $\bullet\bullet\bullet$ 

Calls

More

Contacts

Chats

More

# Step by Step for PC

Visit the site on the image to get the VSee application. When prompted, you will follow the directions on the screen to install the app. Once downloaded, the VSee application should appear on your desktop.

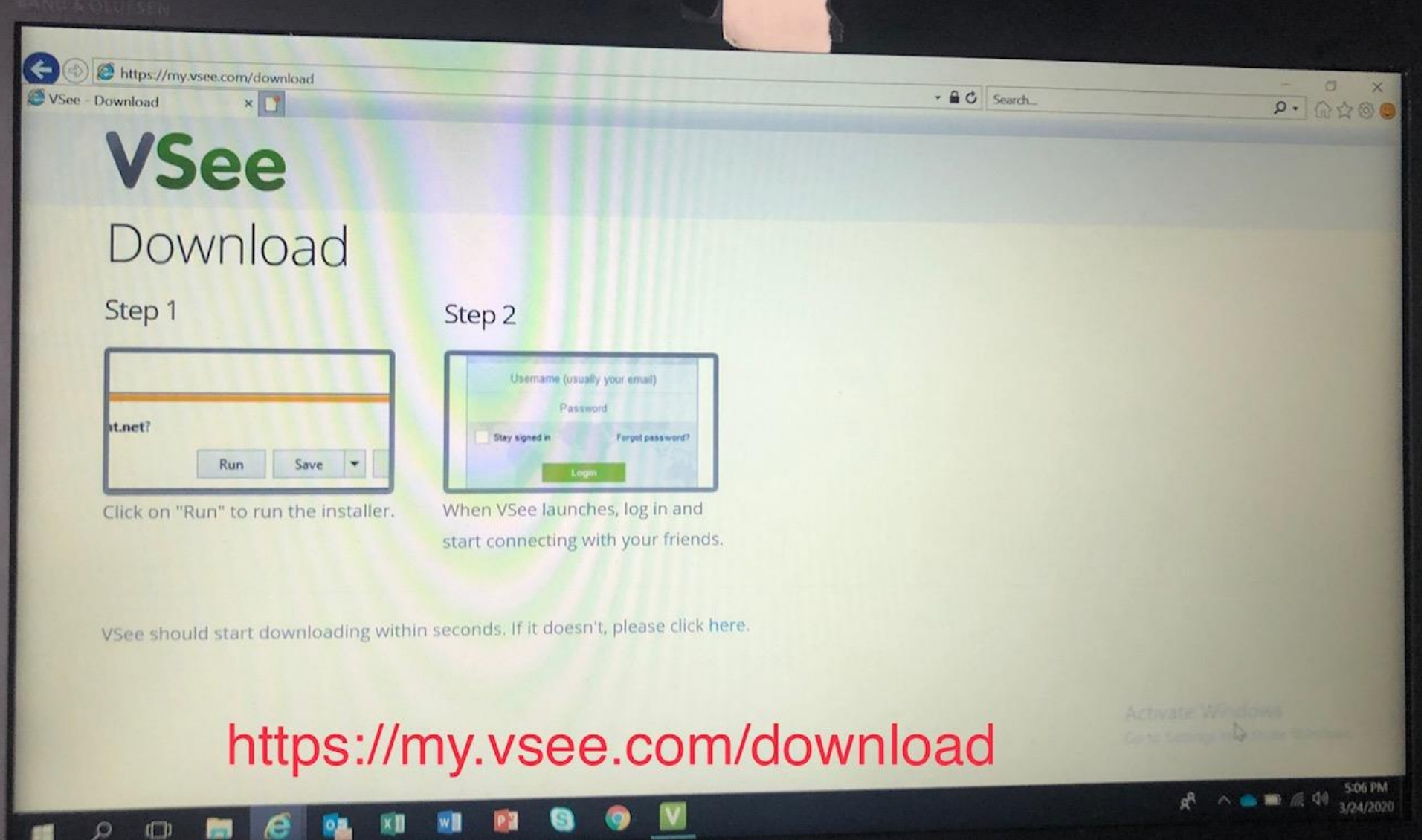

Open up application from desktop. Either log in with email and password or create new account.

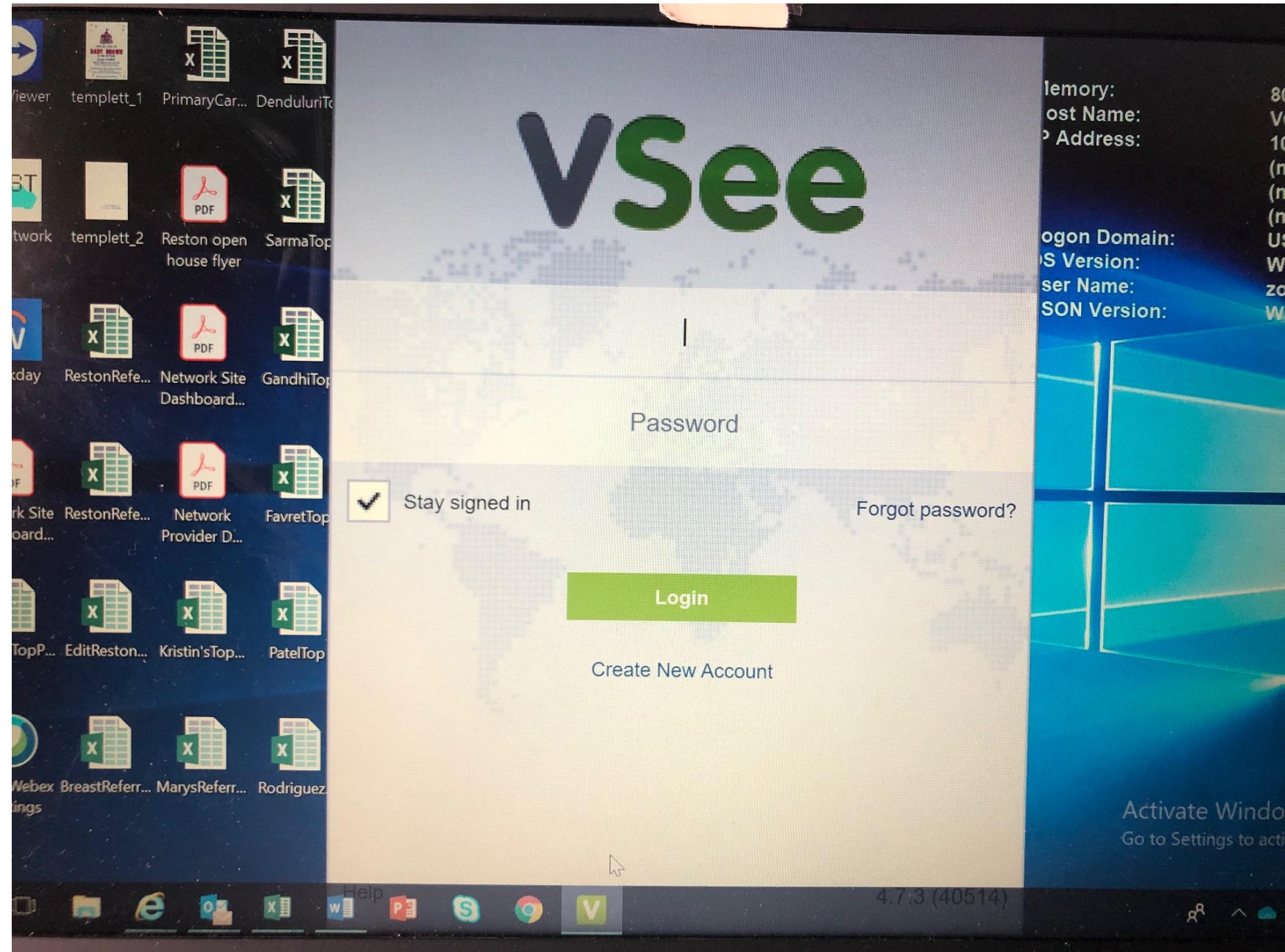

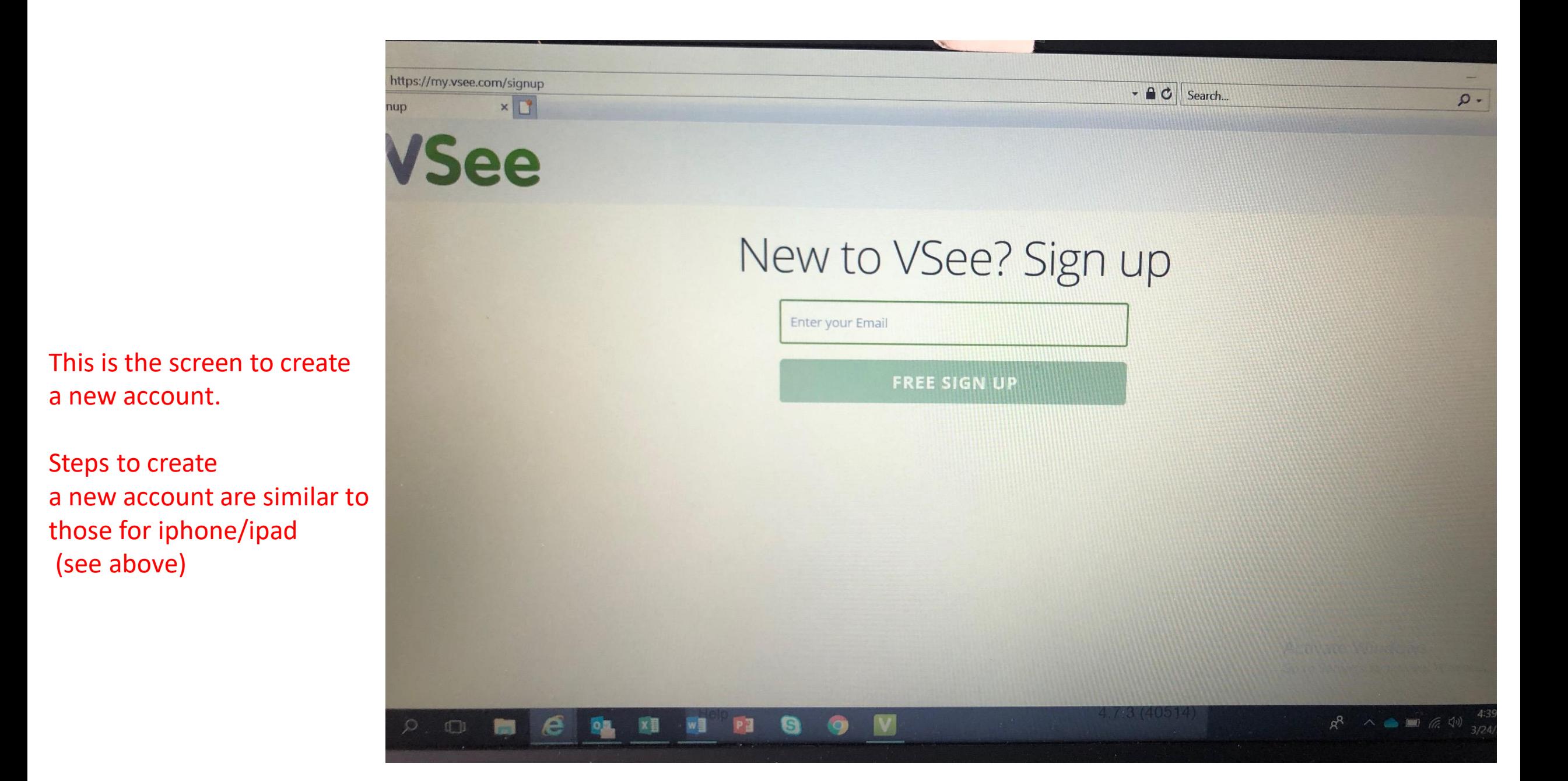

Once logged in, you will see this screen. In order to add a patient, you will click on the icon next to the red arrow.

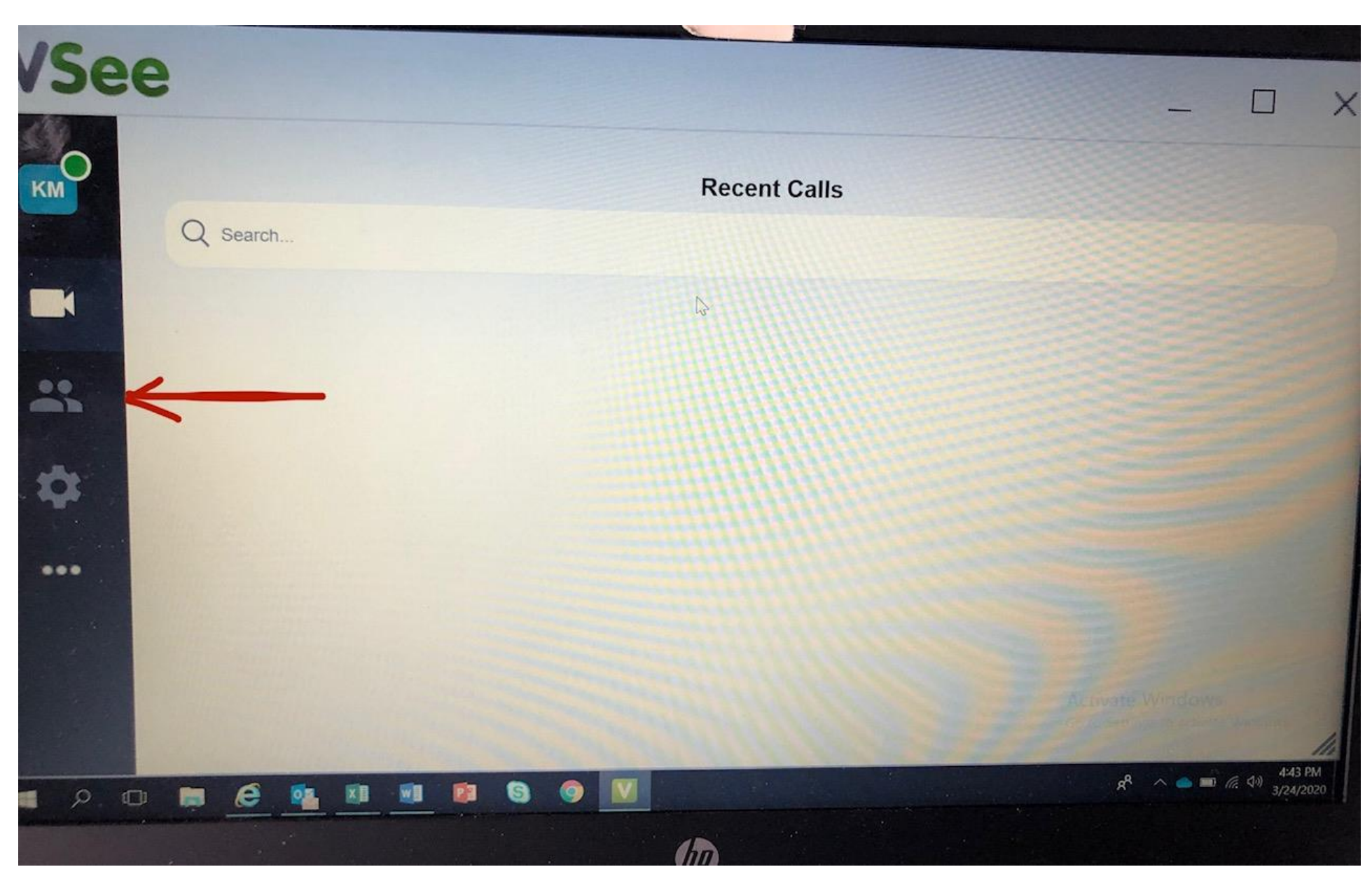

This screen will appear and will show any patients who have been added already. To add additional patients, click the plus sign.

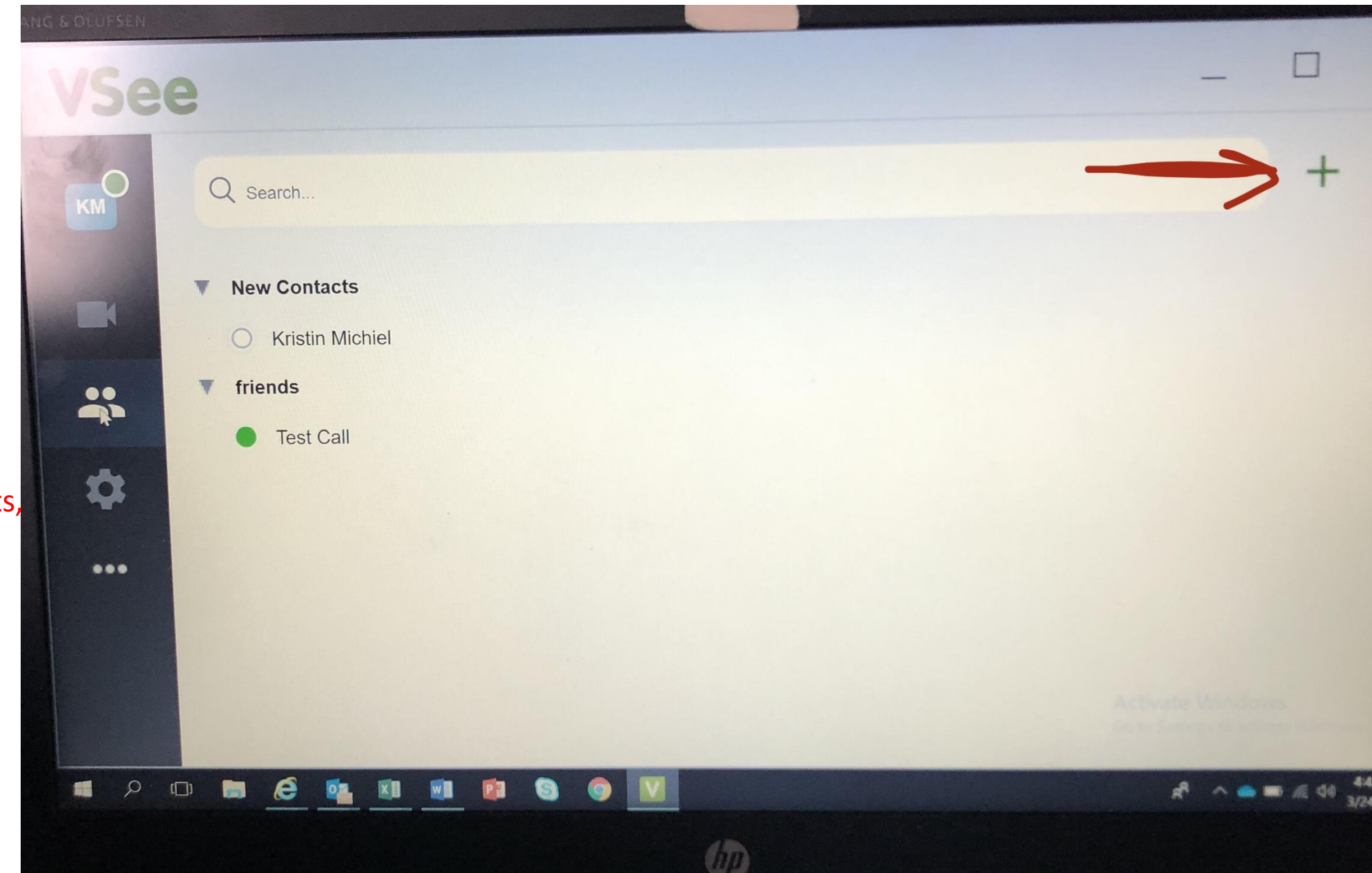

These are the options that will appear. Choose Add Contact to add a new patient.

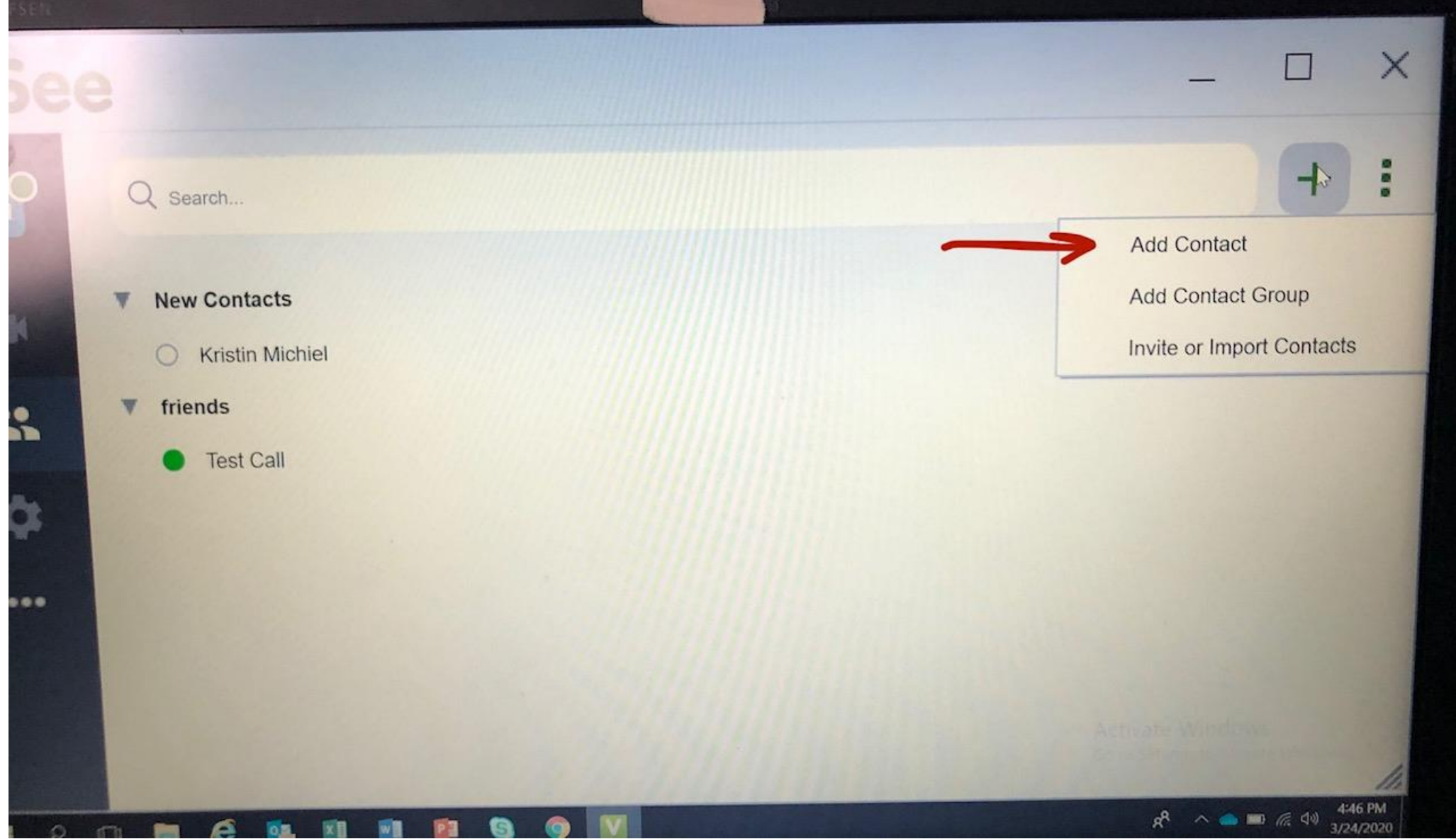

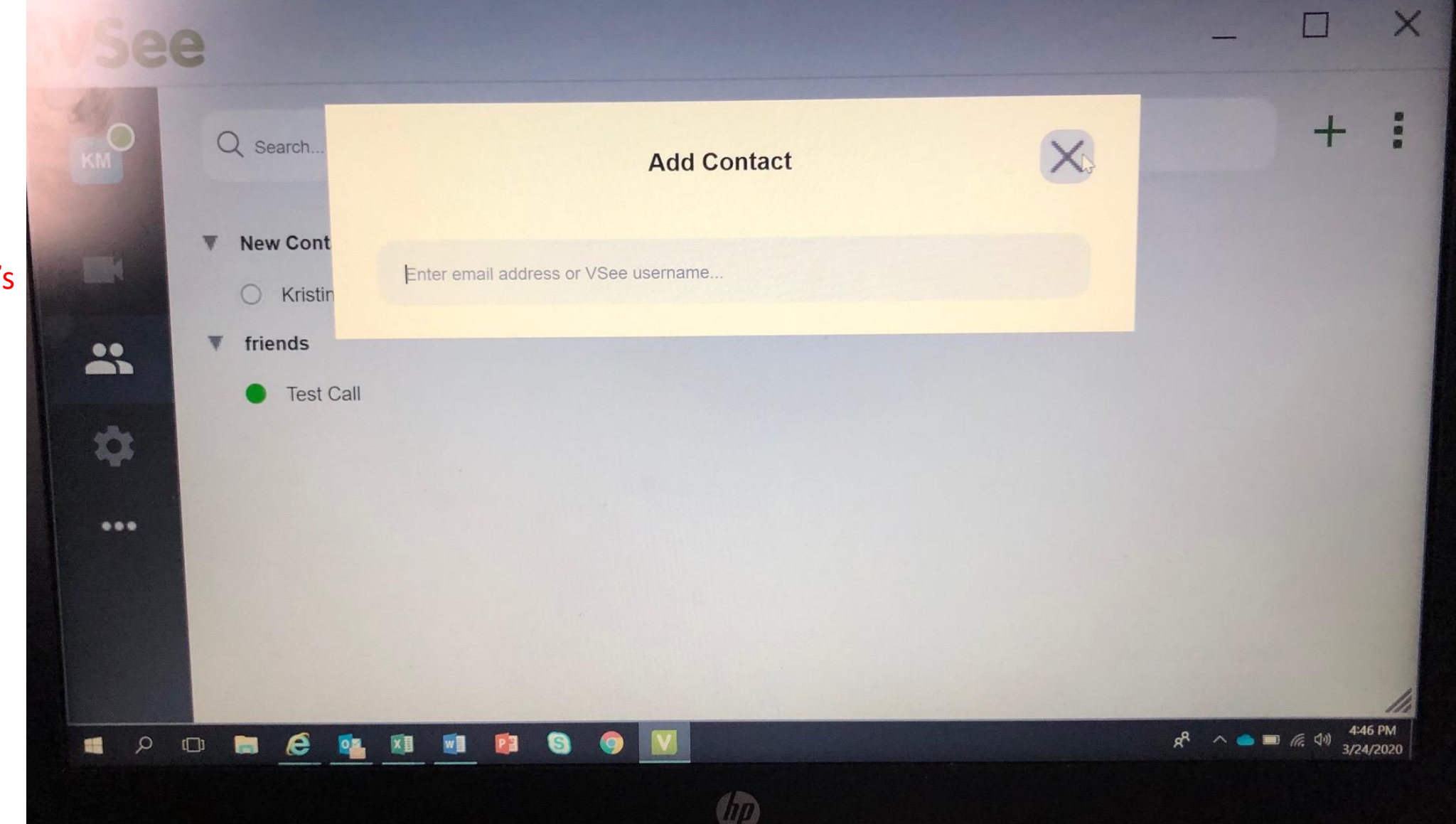

Search for the patient's email address that was when signing up.

The app will locate the patient's account and you can send a personal message. Click Contact Request (green button at bottom) to send request.

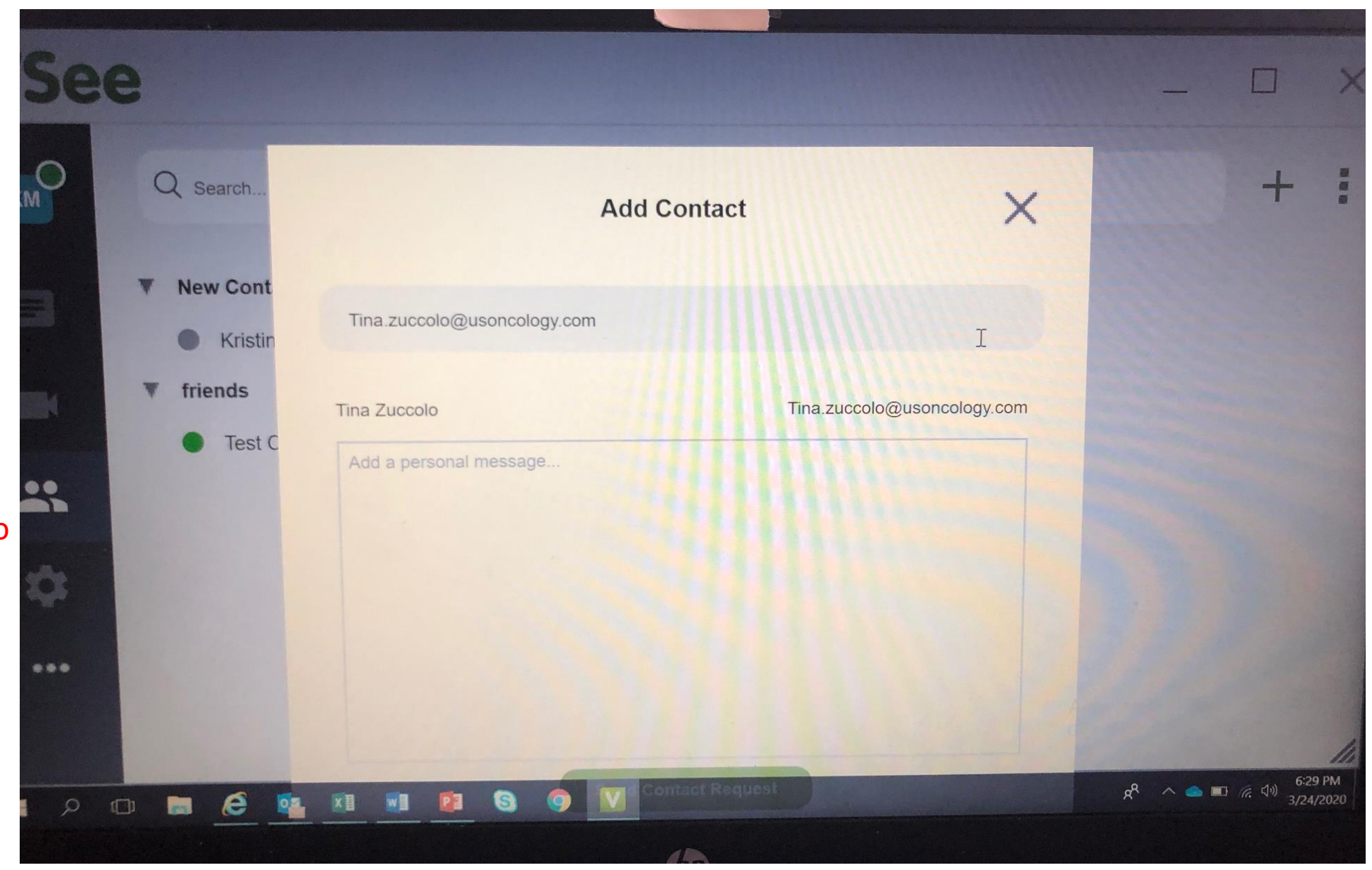

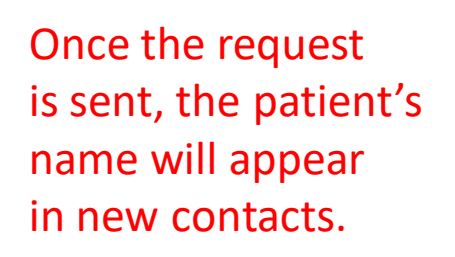

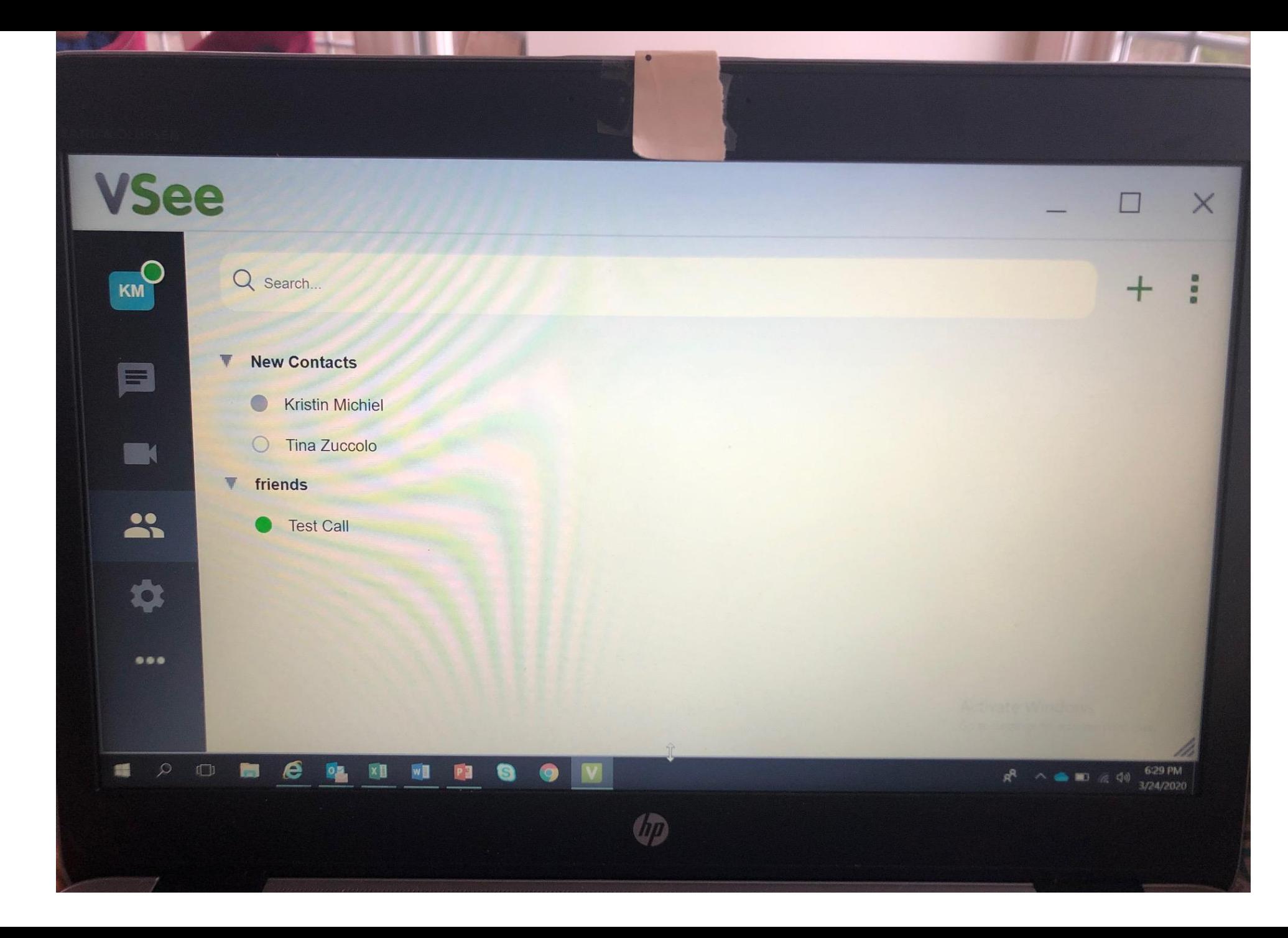

When using a PC, images and files can be sent to the patient through the chat function.

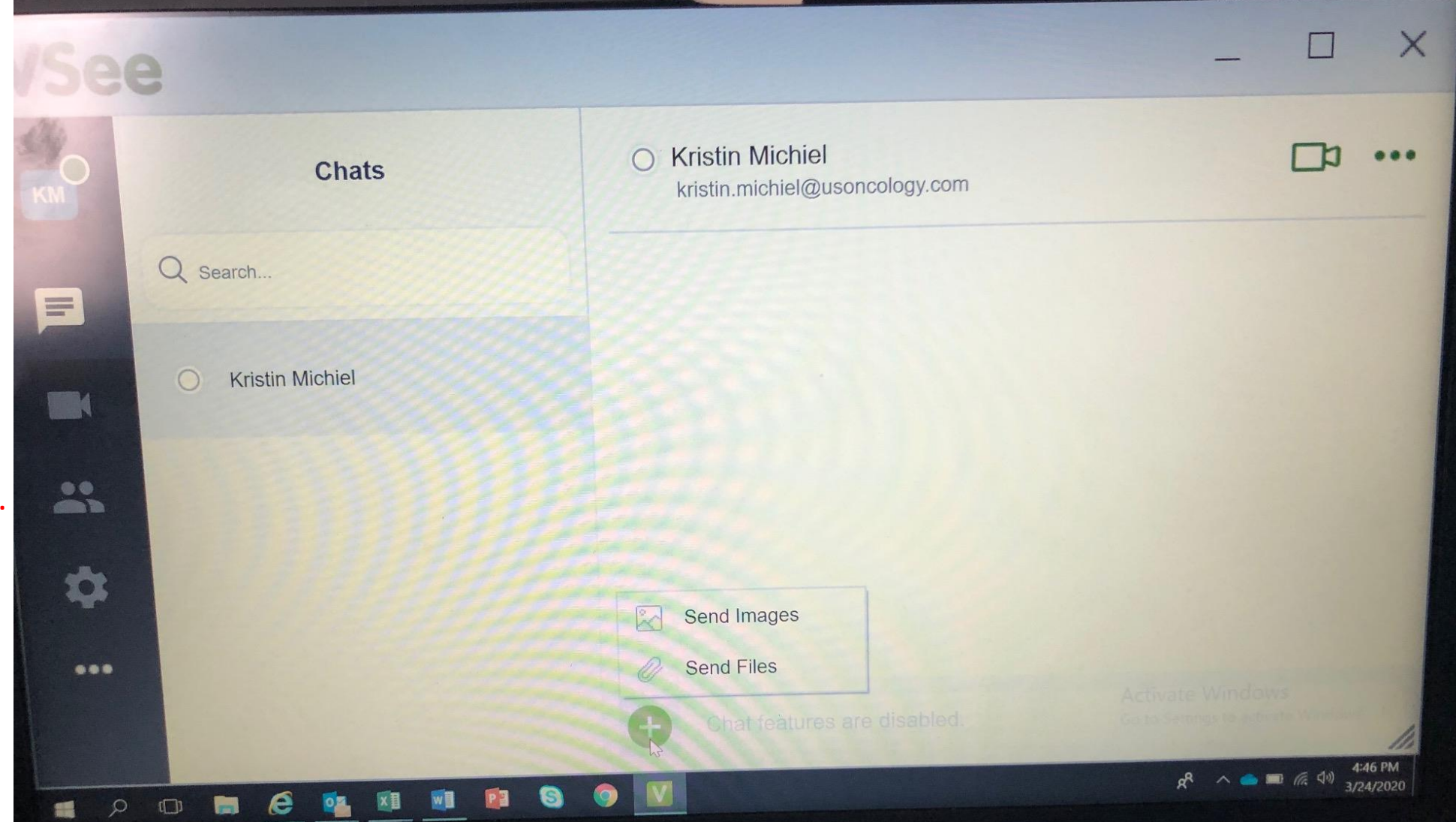

# What the patient sees after a request

Once the patient has downloaded the application and logged in, then they can be sent a contact request (this process was shown above). This is how it will appear on their end after the request has been sent from you.

They can click the green question mark to accept or decline contact request.

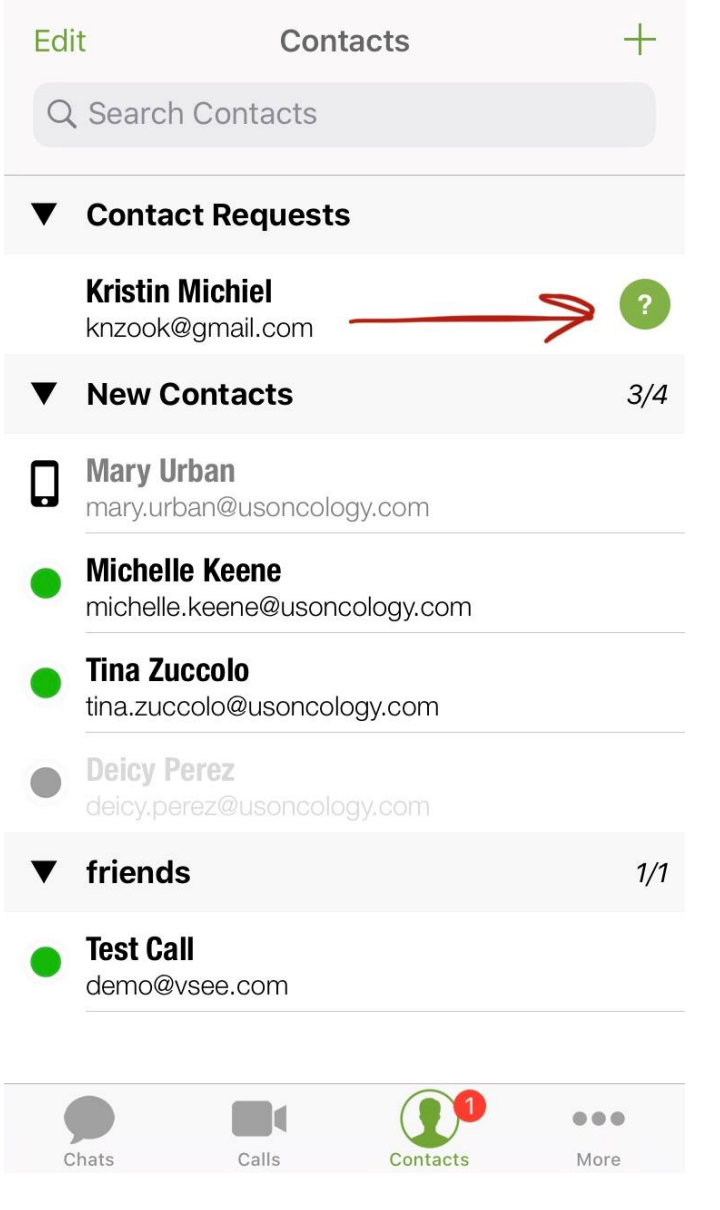

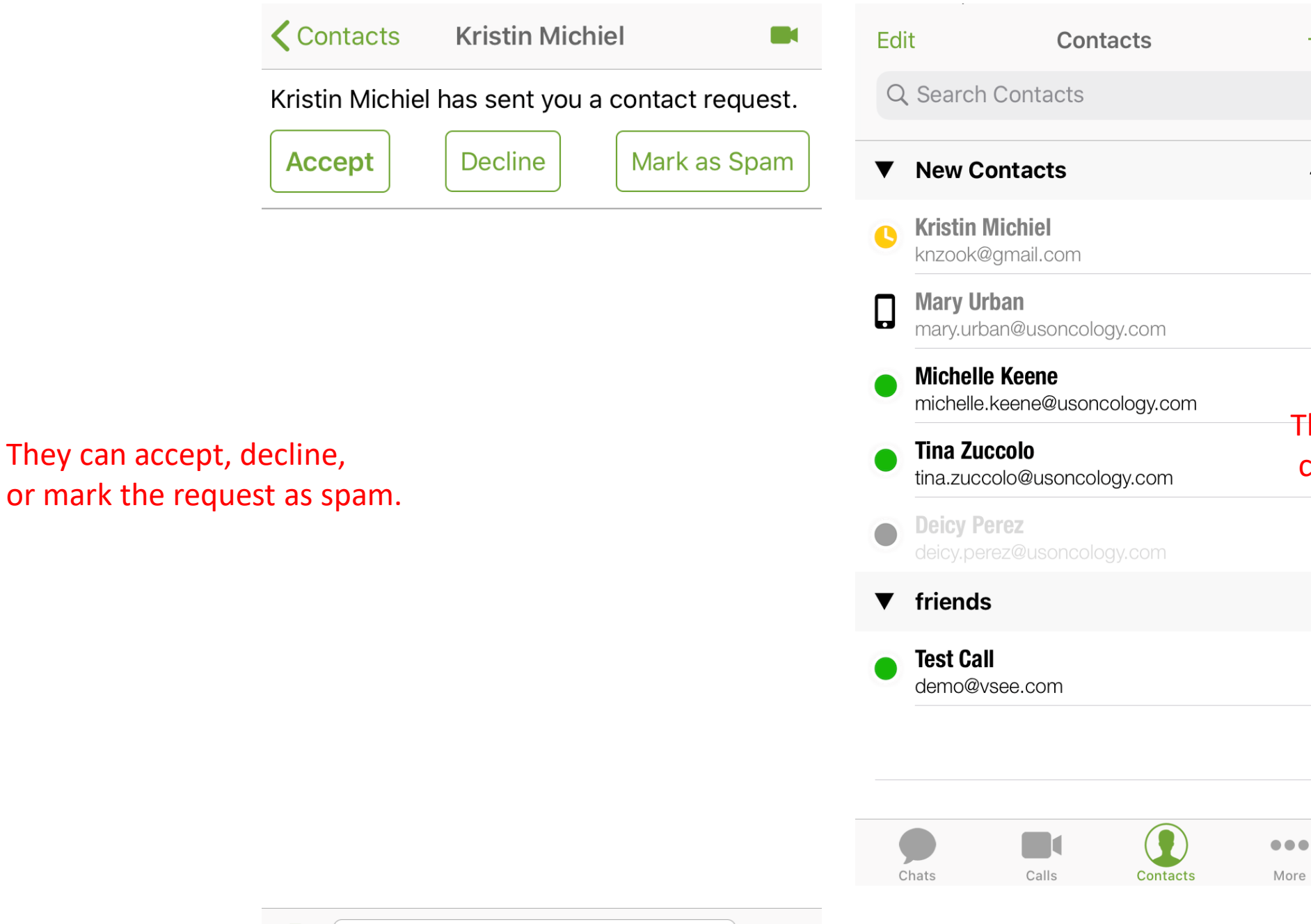

They will now be able to

 $\overline{+}$ 

 $4/5$ 

 $1/1$ 

communicate back and forth.

Send